## **C . Main characteristics**

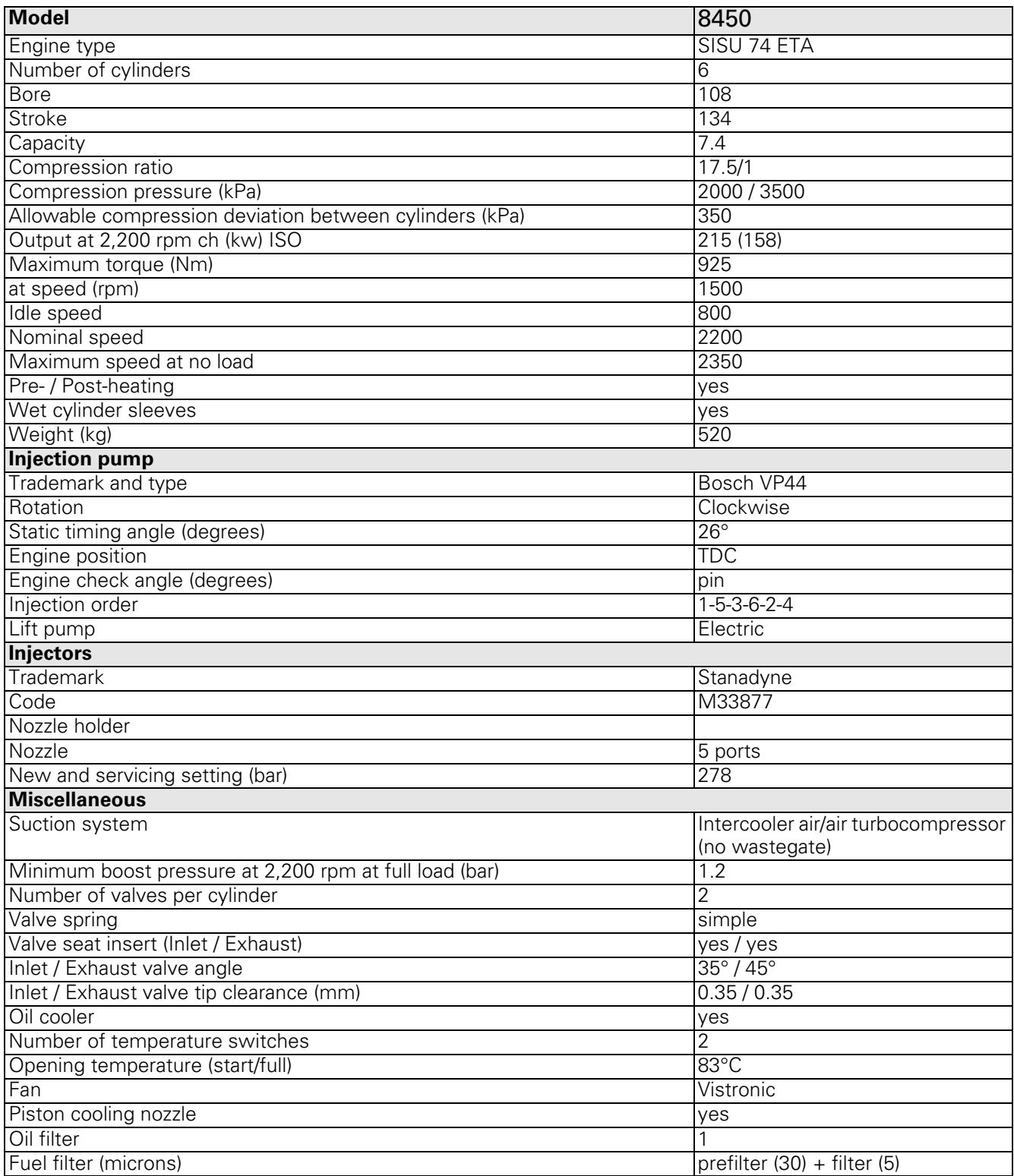

## **A . Checking the valve timing adjustment**

## Checking the valve timing adjustment

*NOTE: The engine oil must be drained before opening the timing housing. Use a new seal for the cover of the timing housing.*

- **1.** Remove the fan, the belt (1), the alternator (2) and the air conditioning compressor if the tractor has air conditioning.
- **2.** Remove the crankshaft pulley (3) and the damper (4).
- **3.** Unscrew the crankshaft nut (5) by two turns, without actually removing it (service tool ref. 902455800).

*NOTE: The nut will serve as a retainer when removing the hub.*

- **4.** Fit the extracting tool (service tool ref. 910453300) onto the crankshaft hub and extract the hub(Fig. 2).
- **5.** Take off the extracting tool, remove the crankshaft nut and remove the hub.
- **6.** On 84CTA engines, remove the water pump screws and mark them.
- **7.** Remove the screws from the timing cover and the belt tensioner (19 screws for 74CTA engines, 22 screws for 84CTA engines).

*NOTE: Mark the long screws and the short screws, and their locations.*

**8.** Turn the crankshaft pinion in the direction that the engine turns, until the mark of the crankshaft pinion is lined up with that of the intermediary pinion.

*IMPORTANT: Do not force if it blocks during rotation.*

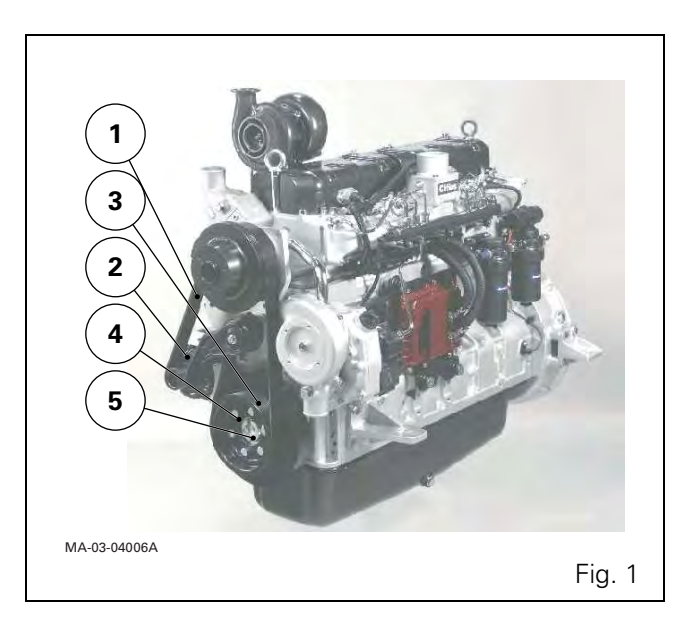

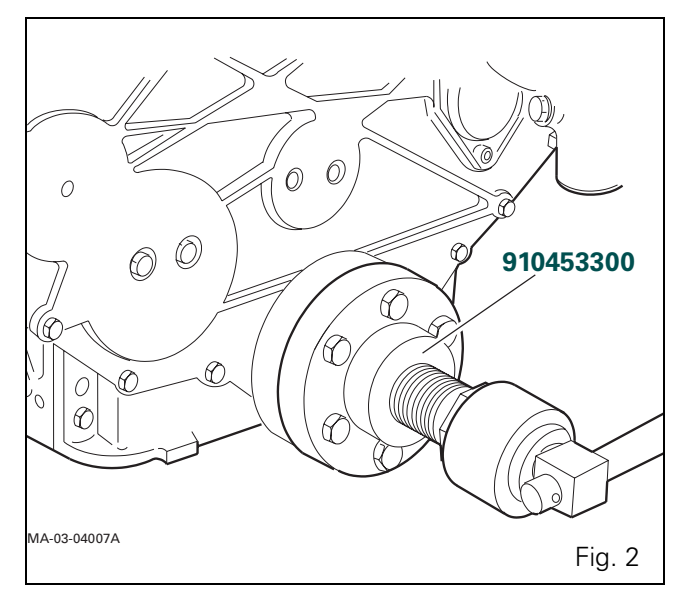

### Selecting movement and direction

The Dyna VT transmission possesses a user interface and a specific display screen. The power shuttle lever (Fig. 21) controls direction of travel, and speed increase and decrease.

Set the left-hand lever to the desired direction of movement, the corresponding symbol comes on the relevant screen. When the tractor is in movement, each change of direction is achieved with the left-hand lever (Fig. 21).

- (1) Neutral position
- (2) Forward position
- (3) Reverse position

To set the tractor in motion (forward or reverse), adapt the transmission ratio with the right-hand lever, or the plus and minus buttons of the reverse shuttle lever, depending on the desired speed. During tractor movement, if the clutch pedal is activated, the transmission ratio is decreased until speed is zero.

The armrest lever (Fig. 22), with no neutral or Park-Lock, also controls speed increase and decrease depending on the direction of movement.

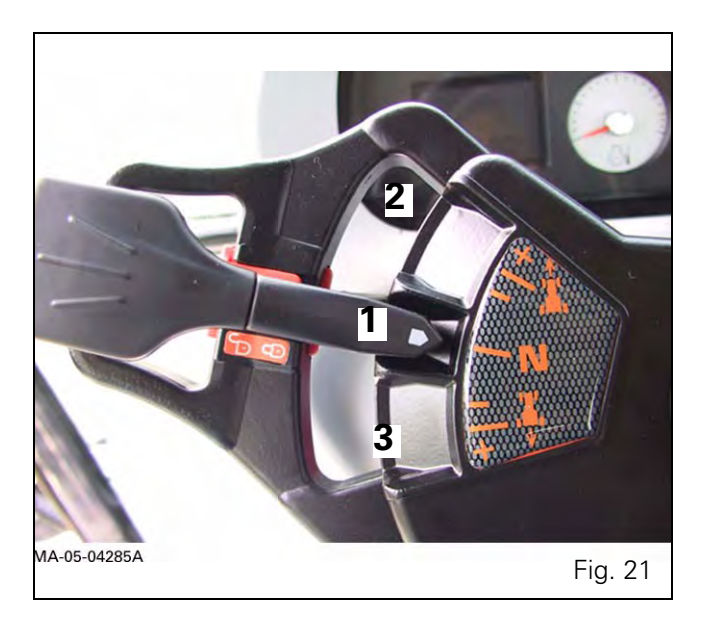

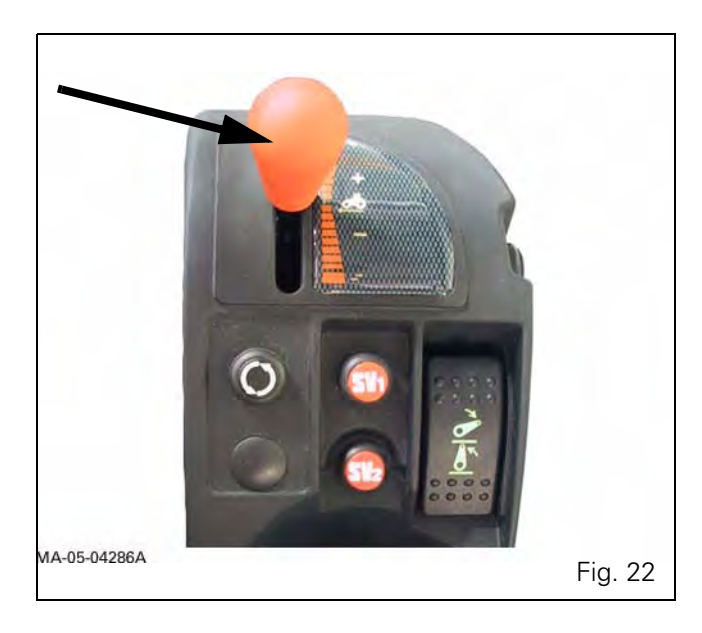

## **E . Reassembling a rear axle drive unit**

*Important: Before reassembling, all components, mating faces and grooves must be clean. Any rust, mud or water must be removed.*

If necessary:

- **39.** Fit home the external ring of the taper roller bearing (28).
- **40.** Fit the snap ring (29) into the groove.
- **41.** On the opposite side, fit home the external ring of the taper roller bearing.

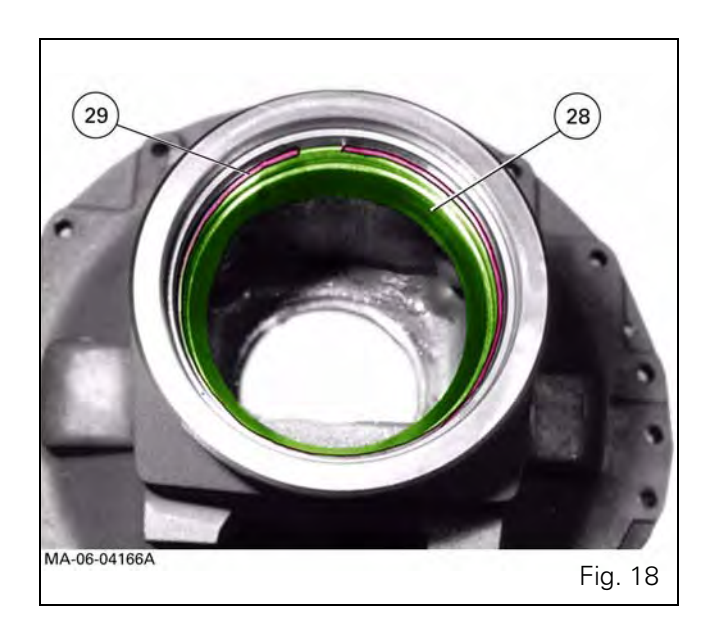

- **42.** Heat the internal ring of the taper roller bearing (28) to approximately 80°C and install it in the drive unit housing (15).
- **43.** Smear the outside of the new spi seal (30) with sealing product X 903.051.711, clean the inside with a mixture of white spirit and water (1:1) and fit it home.

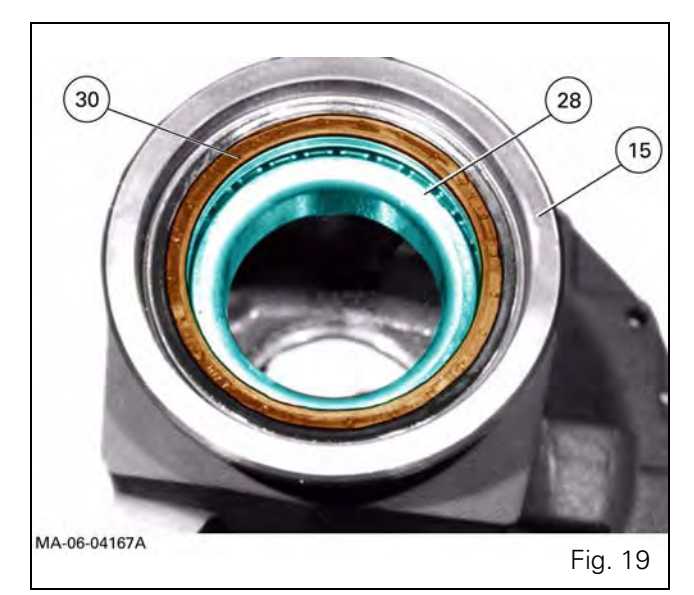

**44.** Before the internal ring cools, fit home the shaft (31) using locally made handles (see Fig. 20).

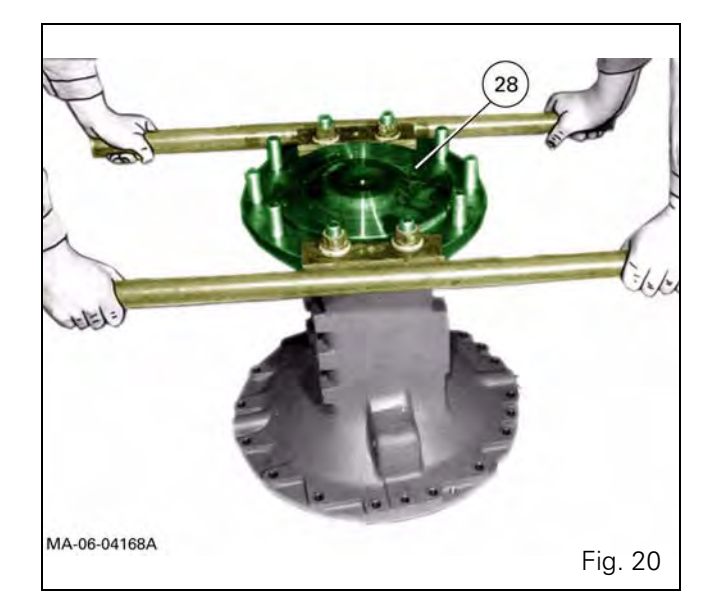

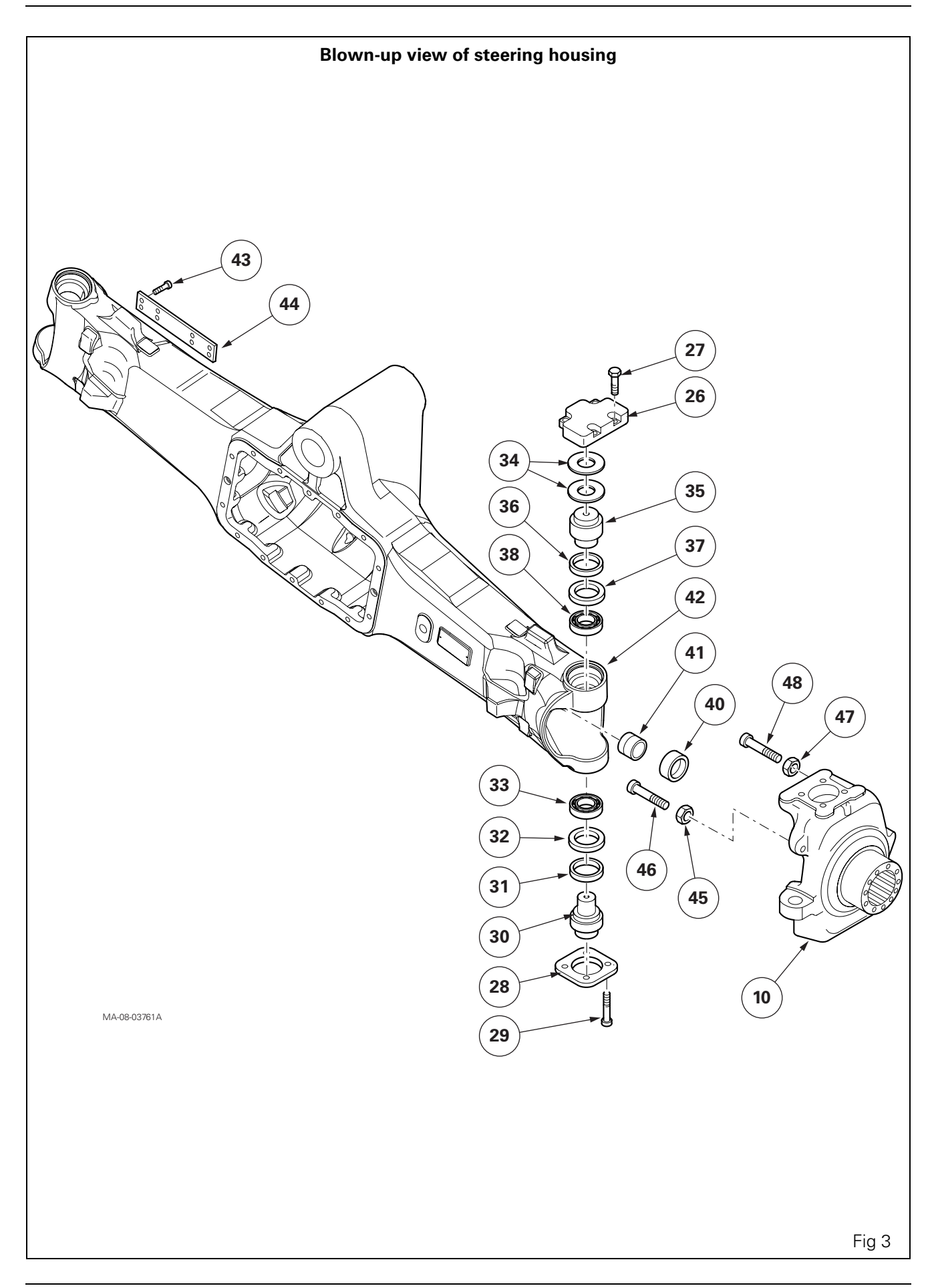

## **C . Disassembling the 4WD clutch**

### **The following operations must first be carried out:**

- **1.** Drain the transmission oil (approx. 65 litres).
- **2.** Remove the universal joint shaft.
- **3.** Remove brake pipes and hydraulic pipes which obstruct access.
- **4.** Remove the transmission unit. *NOTE: For easier reading, the work is carried out on a scale model.*
- **5.** Remove the suction pipe (Fig. 4).
- **6.** Remove M8 screws and take out the retaining washer.

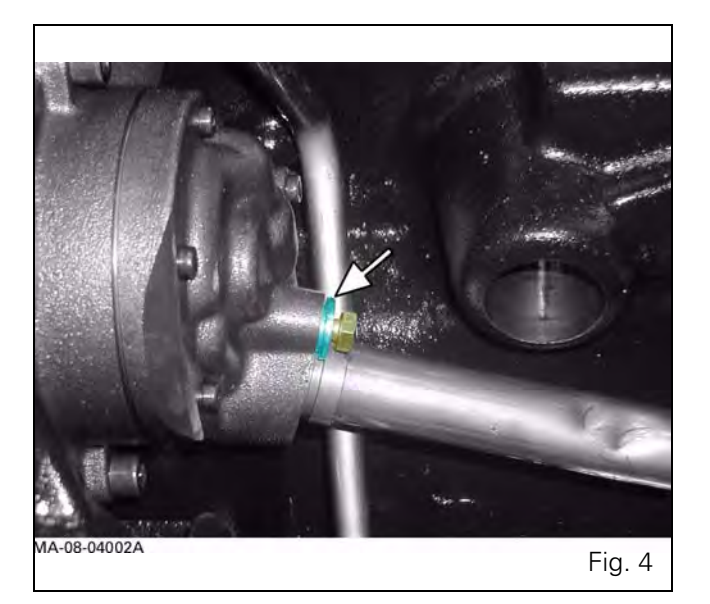

**7.** Extract the suction pipe from the filter housing.

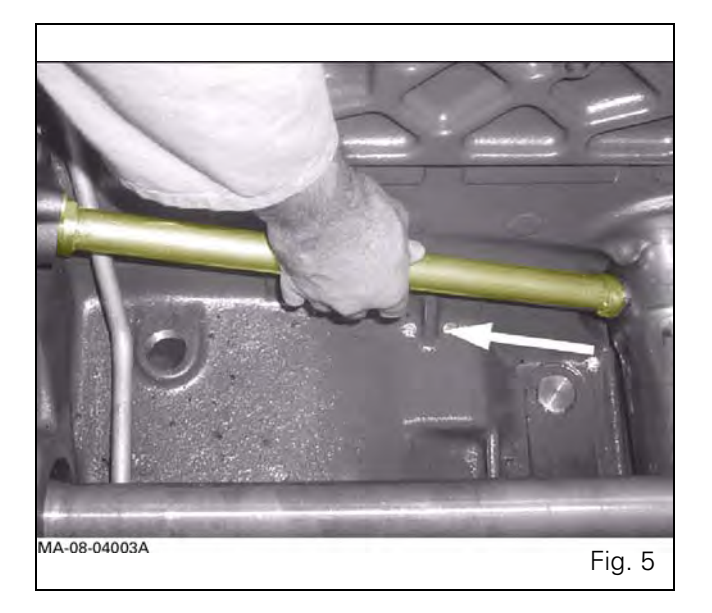

- **8.** Take off the closing plate.
- **9.** Take out the suction filter.

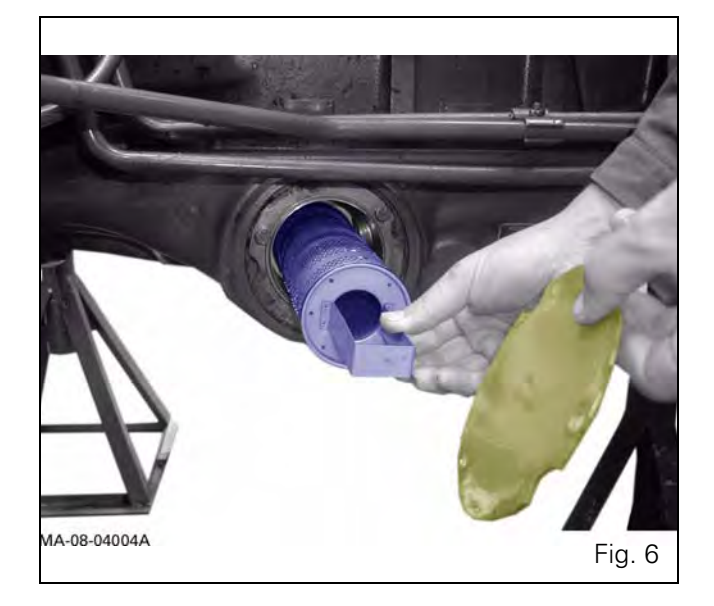

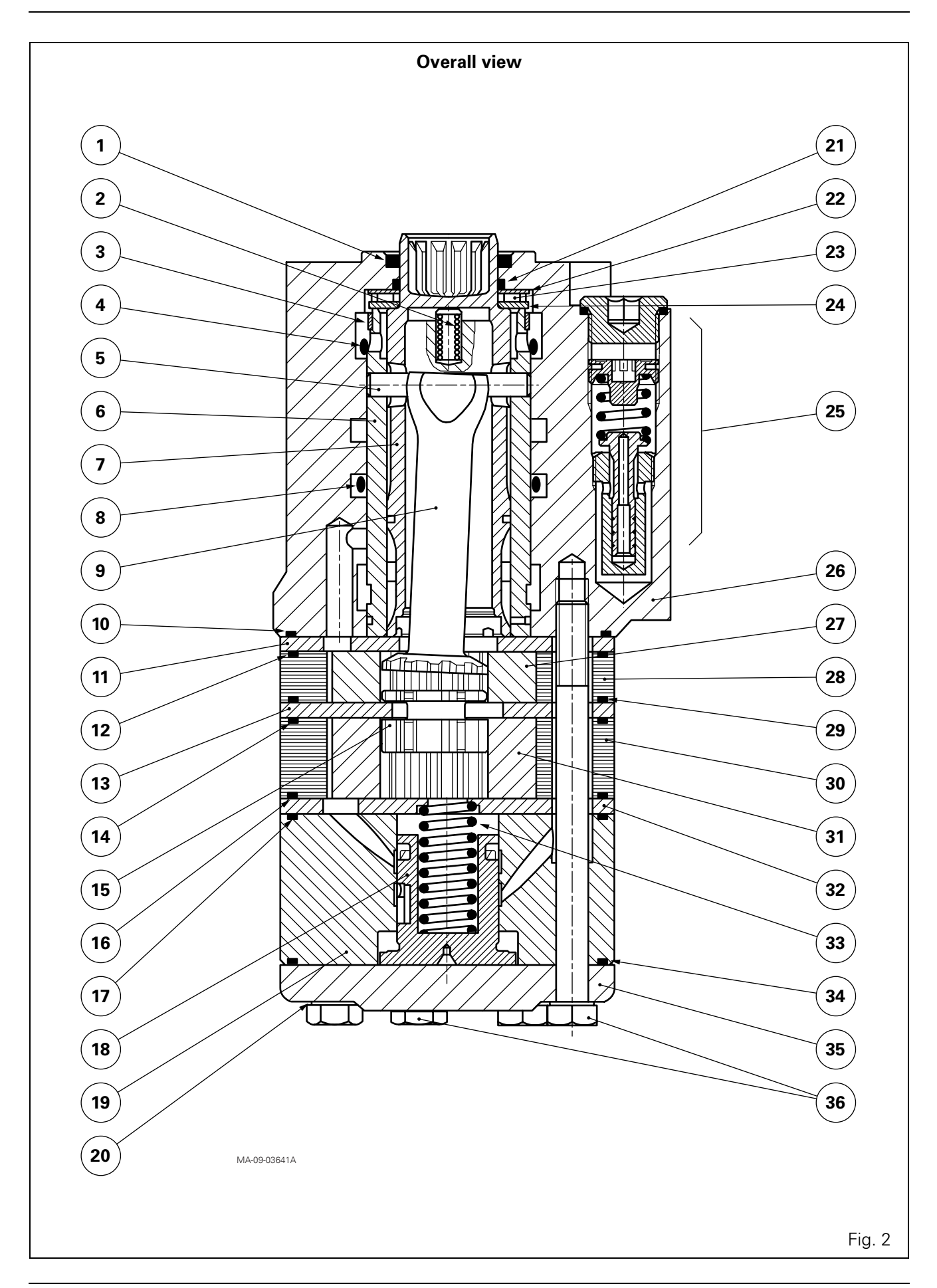

# **Disassembling and reassembling the pumps**

### **122.**Fit the suction filter (74).

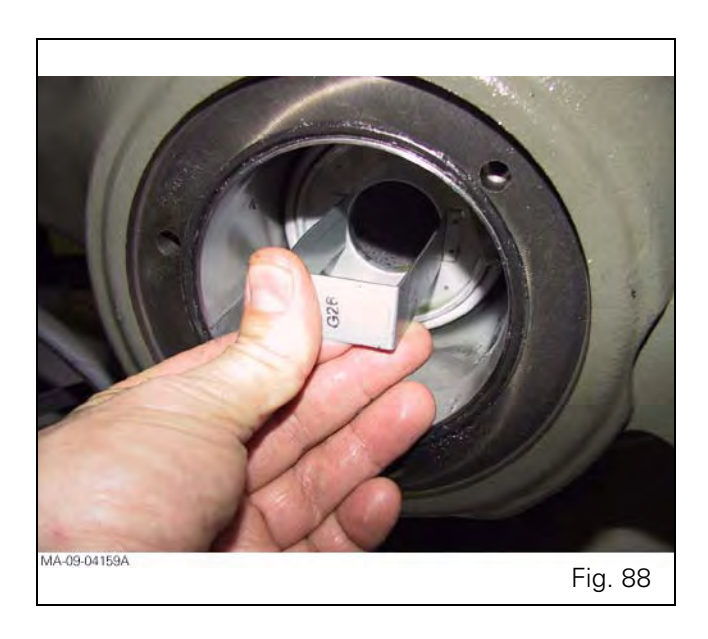

**123.**Fit the cover (76) using the 3 screws (75).

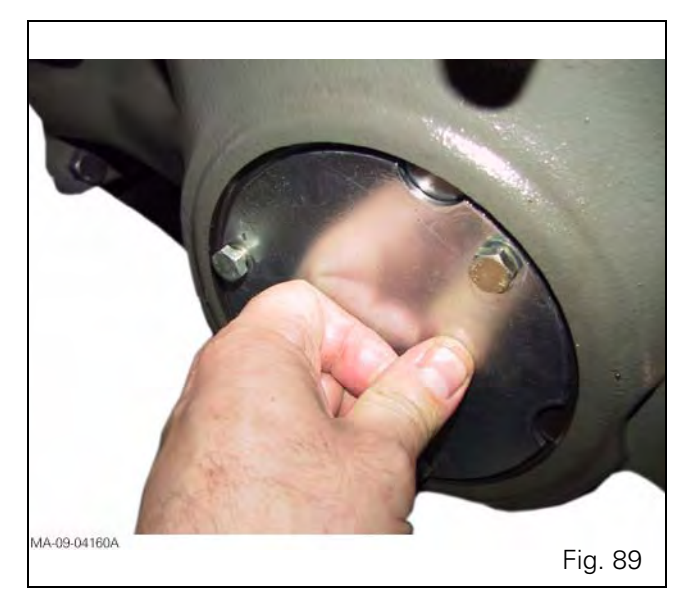

**124.**Tighten the screws (75) to a torque of:

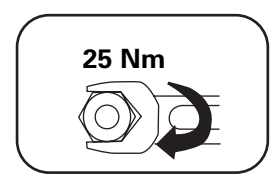

**125.**Refit the transmission unit. See "Reassembling the Dyna VT module" section.

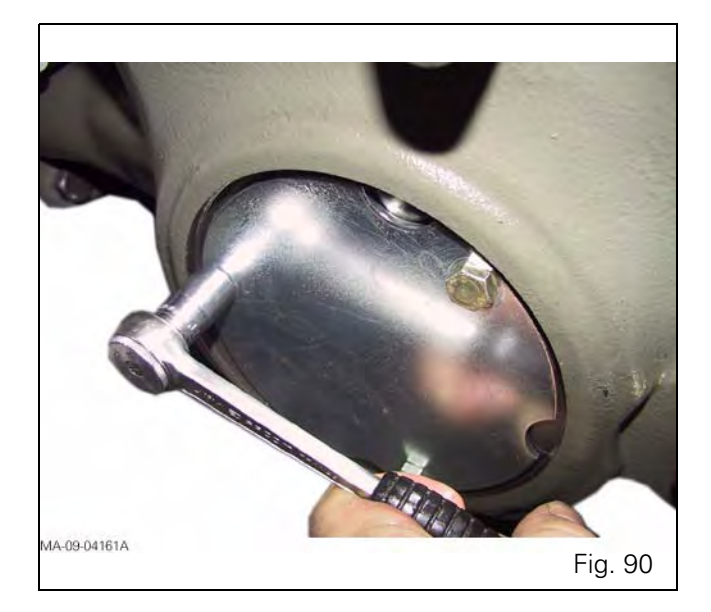

### 55, Pump speed deviation

### **Description**

The EEM2 controller has inconsistent speed information between crank speed (detected by Hall sensor from the crank shaft) and pump speed (detected inside the Injection pump). The probable causes for the problem is the PCU, because if there is an error with a Hall sensor, there would be a different error code.

### **Reaction in the EEM**

The error code is stored and the indicator light is activated. The EEM2 controller will activate emergency shutdown.

### **Solution**

The probable cause of the problem is a faulty PCU.

- Test PCU operation with another EEM2 controller.
- *NOTE: If the EEM2 controller from another tractor isused, error code 175 will be activated, because of pump serial number mismatch.*

If error code 55 disappears, the EEM2 controller has been damaged. Replace the controller and connect the current injection pump (serial number) to the new EEM2 controller with the EEM2 Service Tool. Iferror code 55 does not disappear when using another EEM2 controller, the Bosch VP PCU is damaged. Contact the BOSCH service agency.

• Switch the ignition off (5sec.) and back on and start the engine. If the error is still active, the problem is caused by a faulty PCU (Pump Control unit). Contact the BOSCH service agency.

## 56, Pump supply voltage too low (< 6.8V)

#### **Description**

The supply voltage is too low for the defined time. The engine cannot start.

### **Reaction in the EEM**

The error code is stored and the indicator light is activated.

### **Solution**

The probable cause of the problem is the voltage drop down during starting.

- Check that battery voltage is not too low (> 11.5V).
- Check alternator operation.

If the error remains active after ignition is switched on:

- check all contacts and fuses and wiring from the battery to the EEM2 controller and to the rotary pump for bad contact at a connector or for a short circuit.
- Check the supply voltage of the BOSCH VP injection pump (Fig. 8).

## 57, Pump supply voltage too high (>17.0V)

### **Description**

Supply voltage is too high for defined time.

### **Reaction in the EEM**

The error code is stored and the indicator light is activated. The EEM2 controller will switch off the supply voltage from the PCU and will stop the engine if the error remains active after 20 seconds.

### **Solution**

- The error code is stored and the indicator light is activated. Check the correct operation of the alternator and charge voltage.
- Check the supply voltage of the BOSCH VP injection pump (Fig. 8).

EC BIN: DCC2 digital input data for elec-

EC BIN: DCC2 digital input data for elec-<br>tronic injection tronic injection

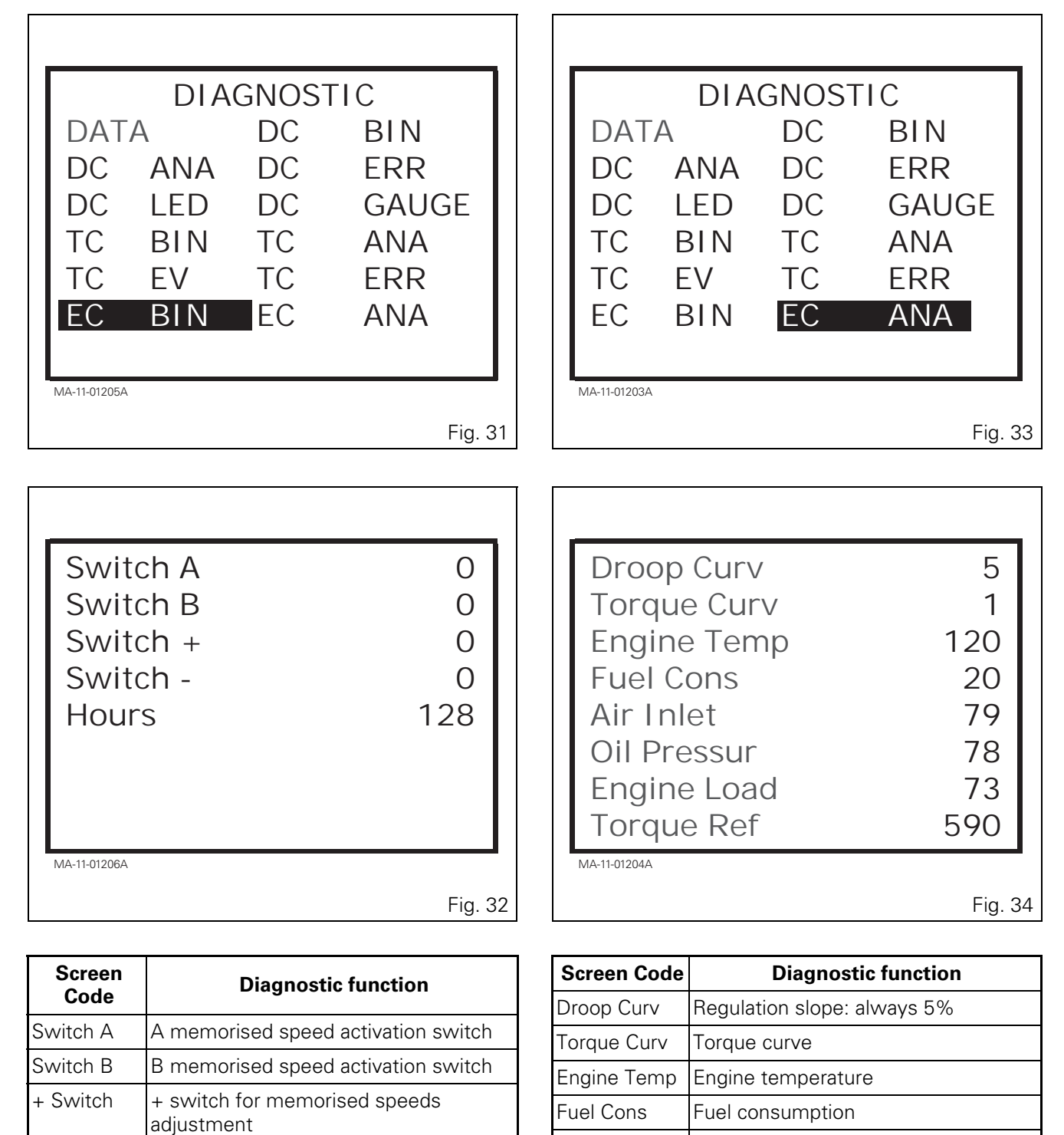

Air Inlet Vacuum gauge Oil Pressur | Engine oil pressure

Torque Ref Reference torque

Engine Load Engine load

- Switch - switch for memorised speeds

Hours **Total engine hours stored by engine** electronic calculator

adjustment

# **B . Saving to a file**

Calculator data (program, parameters and calibration) can be saved in a single file that can be forwarded to technical support as requested.

This file can be opened only by the factory engineers.

- Double click in the left-hand column of the line of the calculator whose content you wish to save. The line turns blue and at the bottom of the left-hand column, Wintest specifies which Autotronic 5 has been selected.
- Next, click on the "Auto5 -> File" icon:

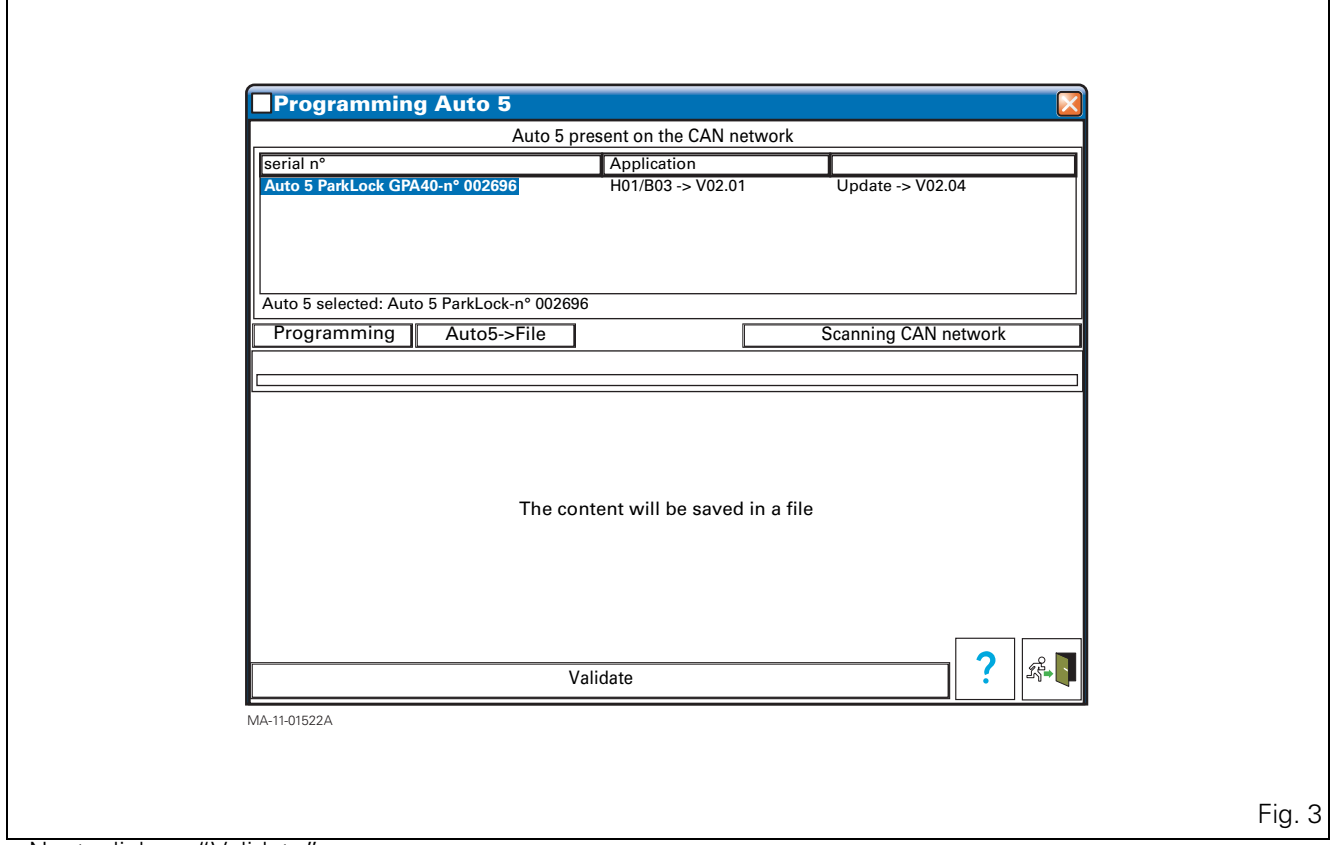

- Next, click on "Validate".

### **Points menu**

POINTS menu displayed only in the right-hand window (Fig. 112):

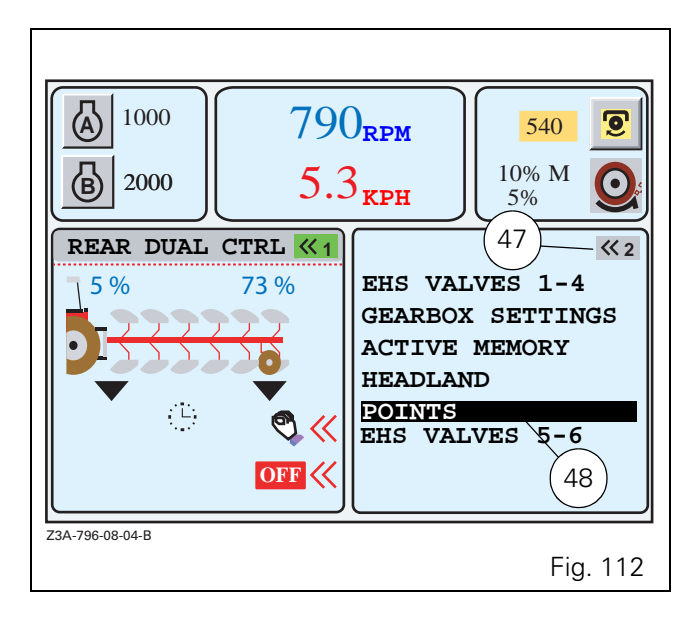

- To start one of the applications, press the key «**<sup>1</sup>**or «**2** twice. The first press selects the window and the second displays the list. The active application is represented by a green button at the top right of the window (47 Fig. 112).
- To call up the various menus, select the application using the encoder. The selected application is displayed in a black frame (48 Fig. 112). Validate by pressing the encoder. The window (Fig. 113) is displayed.

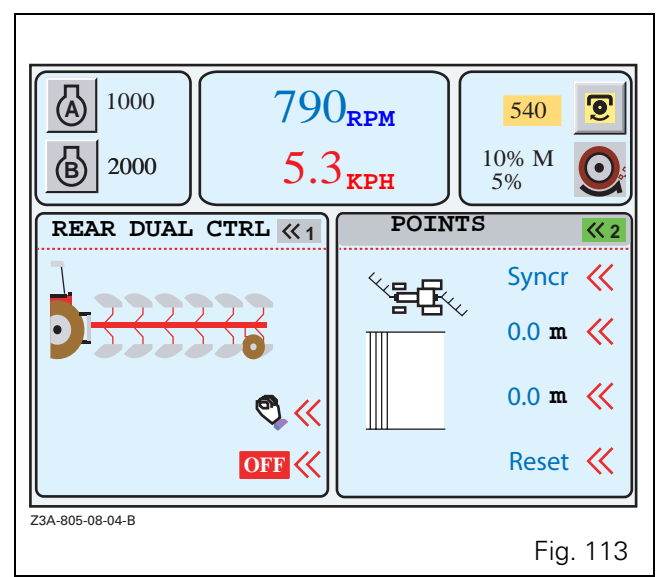

The DUAL CONTROL menus are used to initiate a straight furrow start or end phase. When the field is pointed, however (see diagram Fig. 114), the POINTS menu must be used.

This menu can only be used with a single DUAL CONTROL at a time.

*Note: To define the DUAL CONTROL and POINTSmenu settings, see page 68 DUAL CONTROL application.*

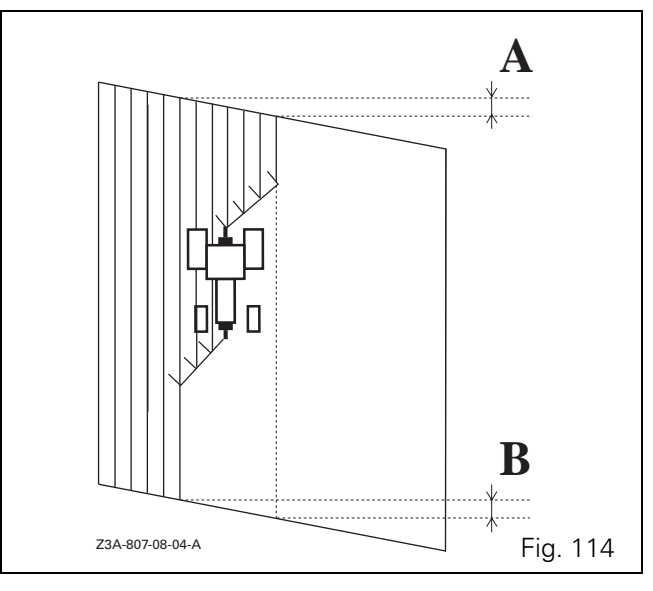

# **A . Programming**

Programming of the Datatronic 3 is necessary:

- when the former Datatronic 3 unit has been replaced by a new one (the present program is updated when the new unit is delivered),
- when a new program becomes available to improve the product

## Soft version from 1.2 to 1.5 prior to programming

- Switch on the ignition key to carry out this operation. The engine must be stopped.
- Start Wintest and detection; the following screen will appear:

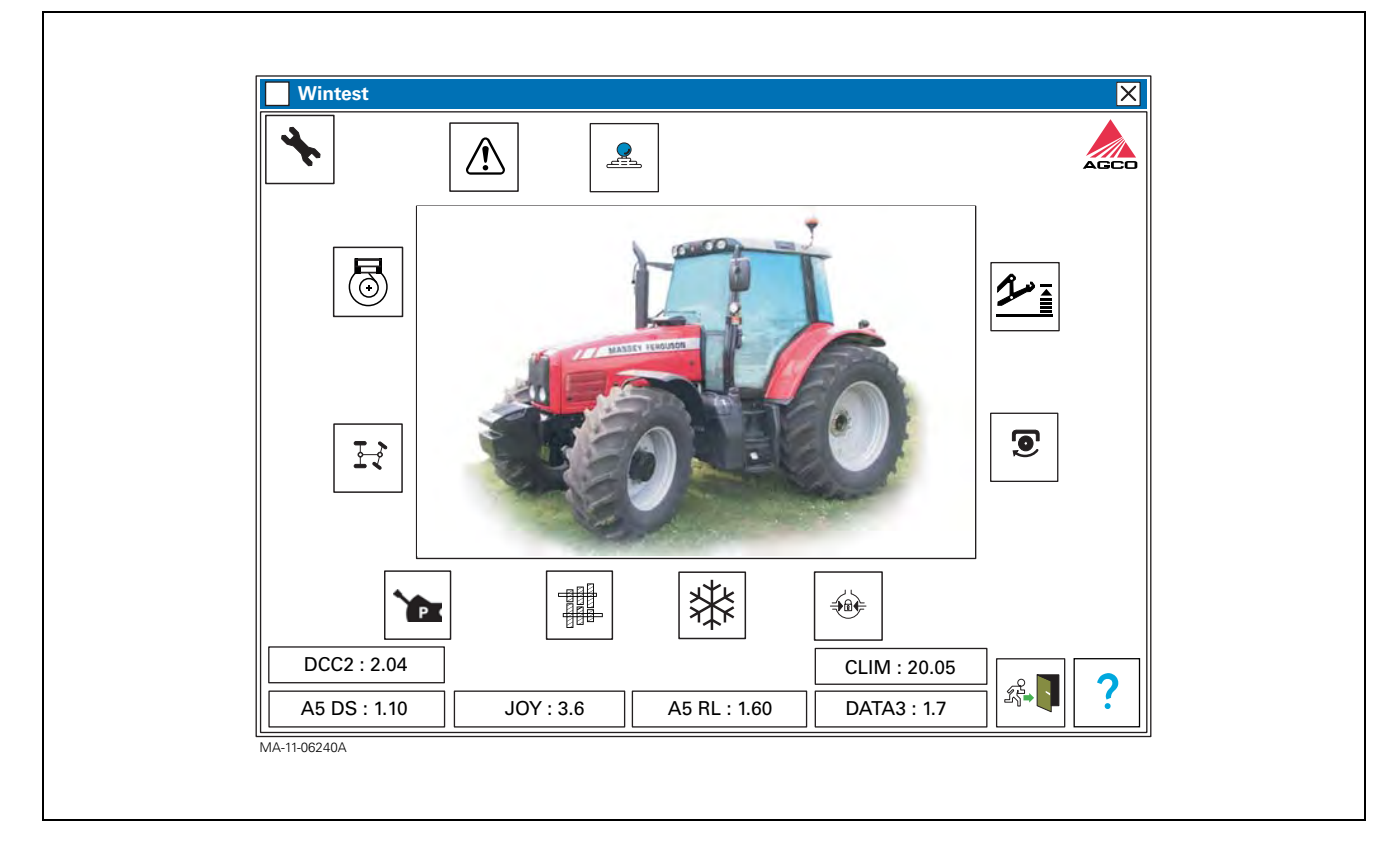

# **SMS - JOYSTICK / FingerTIP - Setting parameters**

The following screen is displayed:

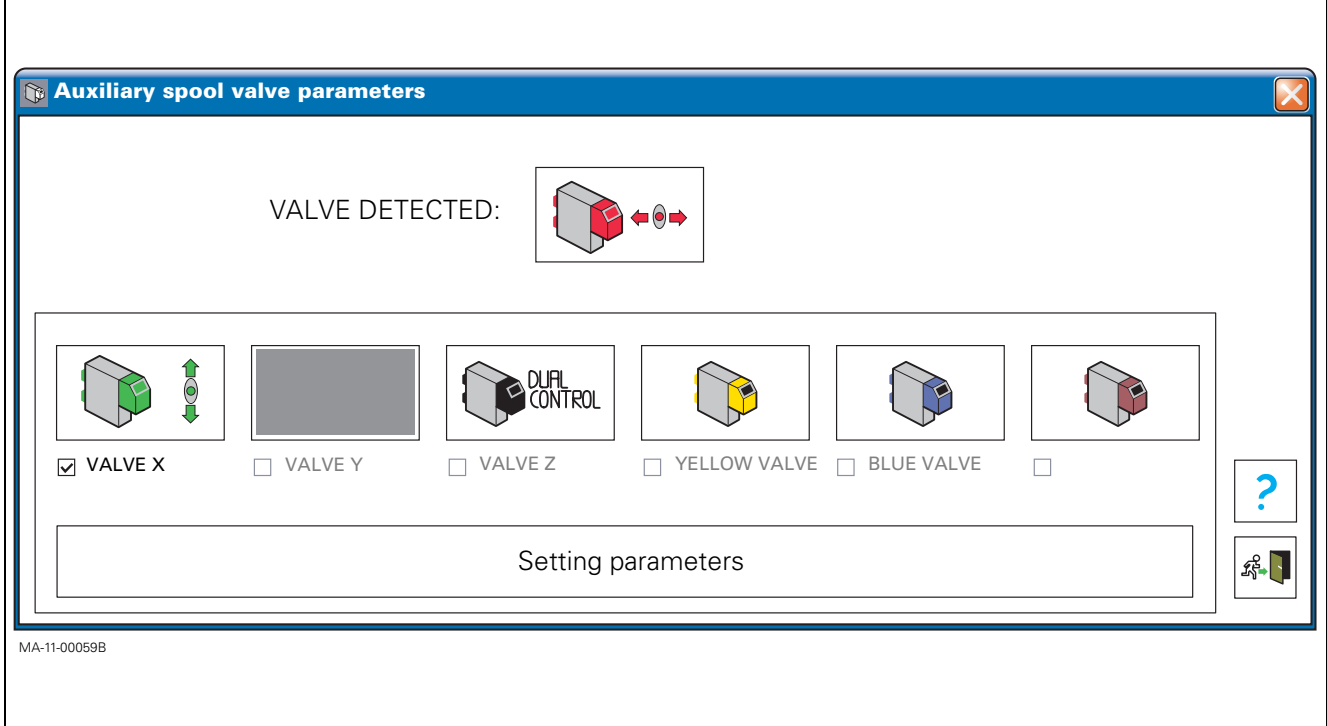

Wintest indicates the detected valve (red, Y axis) The types of valves are always relative to a colour. *NOTE: If no valve is detected, no icons are displayed in the windows.*

New service valve not configured

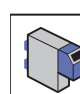

#### Blue valve

Valve configured for the 5th lever or for the 1st lever on tractors with FingerTIP

#### Brown valve

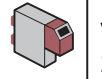

Valve configured for the 6th lever or for the

2nd lever on tractors with FingerTIP

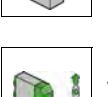

#### Green valve

White valve

Valve configured along the X axis of the Joystick or for the FingerTIP (can be used for the Dual Control)

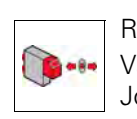

#### Red valve

Valve configured along the Y axis of the Joystick or for the FingerTIP

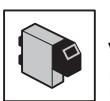

#### Black valve

Valve configured for the 3rd lever or for the FingerTIP (can be used for the Dual Control)

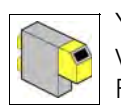

#### Yellow valve

Valve configured for the 4th lever or for the FingerTIP

# **A . Operating principle**

The air conditioning system is controlled entirely by the electronic control unit in order to obtain the same level of comfort for the driver regardless of external weather conditions.

Temperature sensors inside and outside the cab and on the evaporator allow the system to regulate the temperature at a level close to that selected by the user. A solar ray sensor informs the calculator of the effect of the sun on cab temperature.

The calculator is also informed of the temperature of the engine water used for heating and of its flow rate through the engine speed. Along with other information, for example error codes, this information is transmitted through the CAN network.

The calculator acts on the clutch of the air conditioning compressor, the fan motor, the heating valve and the air recycling shutter.

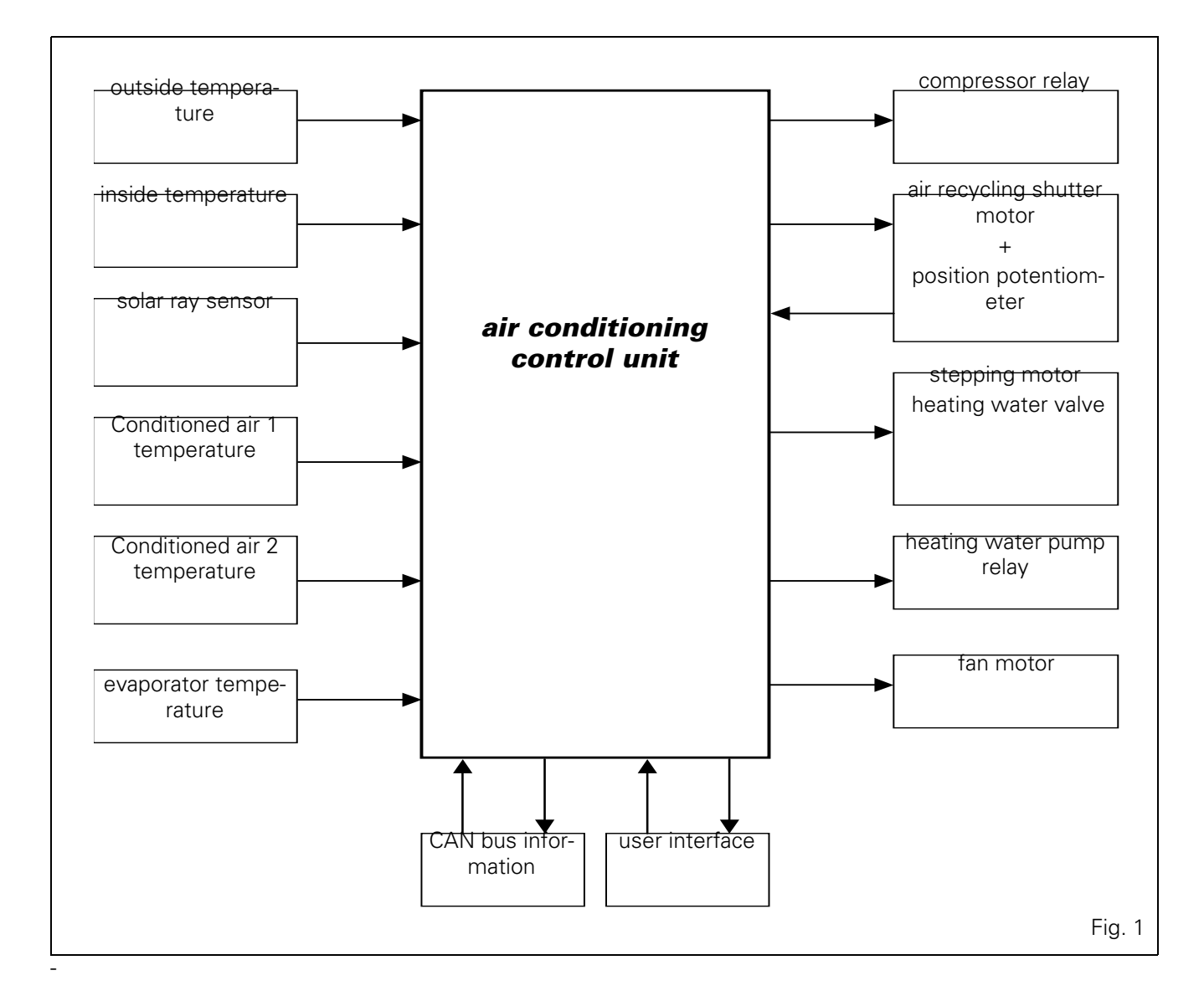